# **Webforms and campaigns tracking**

Guide for the countries

17th of August 2020

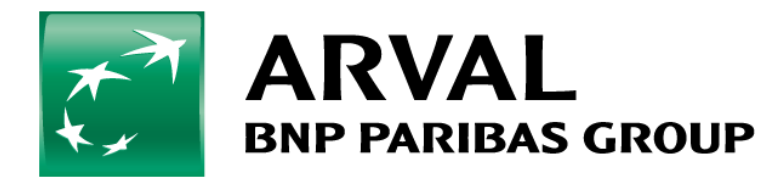

## **Purpose of this document**

The purpose of this document is to support you in tracking your webforms and campaigns.

It will allow you to have a easier monitoring of your campaigns!

On the 31<sup>st</sup> of August 2020, an improvement has been delivered on all Drupal 8 websites to keep all the UTM and adwords tags through the user journey. So even if a user decides to fulfill an offer webform instead of your webform landing page, you will be able to know that he comes from the campaign. i

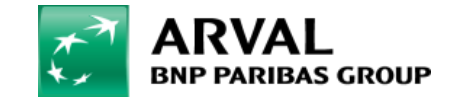

# **Campaign tracking**

#### **Objective**

Collect campaign data with customizing the destination URLs you use in your ad campaigns.

### **Example**

Your campaign may be generating lots of leads, but the goal is to be able to analyze which type of marketing is the most effective, if you're running different versions of the campaign via email, video ads, banners, etc.

#### **How?**

Adding parameters to URLs to identify the campaigns that refer traffic. When a user clicks a referral link, the parameters you add are sent to Analytics, and the related data is available in the Campaigns reports.

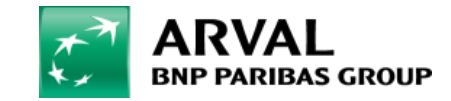

## **Campaign tracking**

#### **UTM Parameters:**

There are 5 parameters you can add to your URLs:

• utm source : Identify the advertiser, site, publication, etc. that is sending traffic to your property, for example: google, newsletter4, billboard.

•utm\_medium : The advertising or marketing medium, for example: cpc, banner, email newsletter.

•utm\_campaign : The individual campaign name, slogan, promo code, etc. for a product.

•utm\_term : Identify paid search keywords. If you're manually tagging paid keyword campaigns, you should also use utm\_term to specify the keyword.

• utm content : Used to differentiate similar content, or links within the same ad. For example, if you have two call-to-action links within the same email message, you can use utm\_content and set different values for each so you can tell which version is more effective.

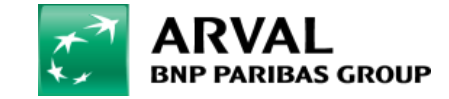

## **Campaign tracking**

#### **UTM Parameters:**

- When you add parameters to a URL, you should always use utm\_source, utm\_medium, and utm\_campaign.
- $\triangleright$  utm term and utm content are optional.
- $\triangleright$  utm is simply the required prefix for these parameters.
- $\triangleright$  You can add parameters to a URL in any order. Note that Analytics is case sensitive, so utm source=google is different from utm source=Google. Case sensitivity applies for each value you define.

## Example of URL:

https://www.example.com/?utm\_source=leasing-blog&utm\_medium=banner&utm\_campaign=winter-sale

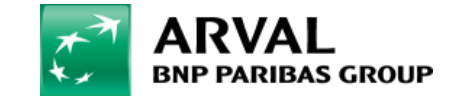

## **Webform tracking**

## **Edit your webform**

### **Step 1 :** Connect on the CMS of your website

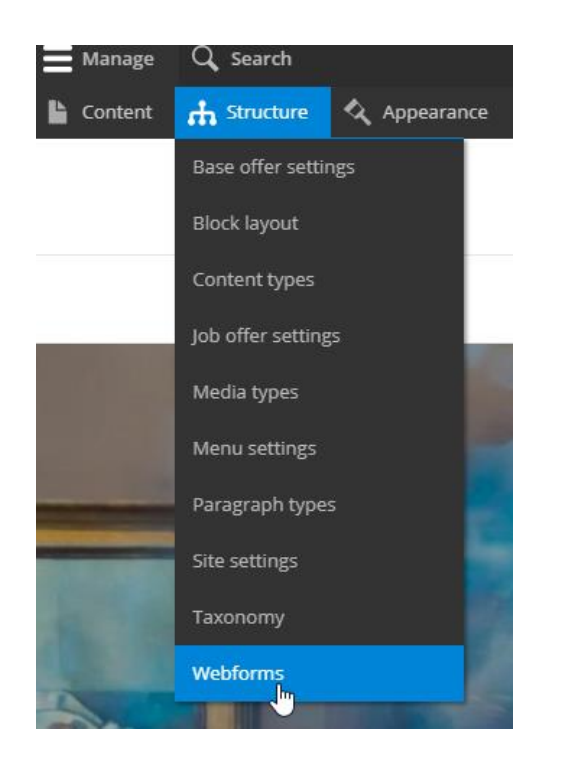

#### **Step 2 :**

Go on Structure > Webforms

#### **Step 3 :**

Find the webform you want to set and click on Build (we advise you to set your main webform for your offers (LTR, MTR, microsite) plus your campaign webforms)

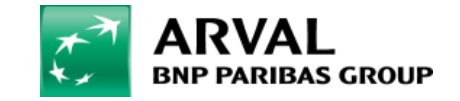

## **Webform tracking**

#### **Step 4 : Add hidden fields**

#### Clic on Add element and create 6 hidden fields as down below:

 $Title = UTM$  medium Default value = [current-page:query:utm\_medium]

Title = UTM campaign Default value = [current-page:query:utm\_campaign]

 $Title = UTM content$ Default value = [current-page:query:utm\_content]

 $Title = 1JTM$  source Default value = [current-page:query:utm\_source]

 $Title = UTM$  term Default value = [current-page:query:utm\_term]

Title = Gclid Default value = [current-page:query:gclid]

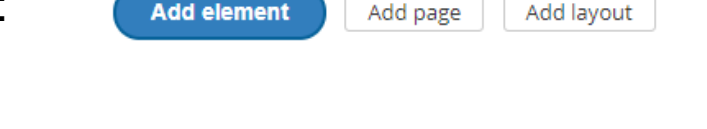

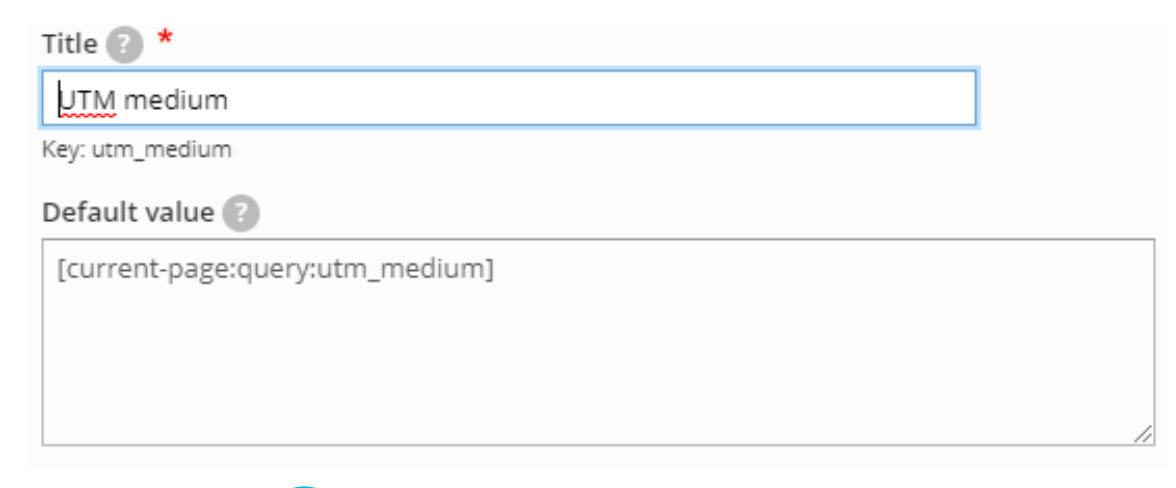

You need to reproduce this step for all the webforms you want to track (offers webforms and marketing landing page webforms at least)  $\mathbf{i}'$ 

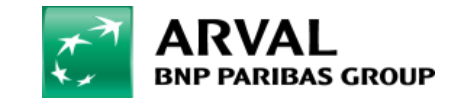

## **Salesforce mapping**

#### **Step 5 :**

Check your Salesforce mapping by going in Configuration > System > Salesforce settings

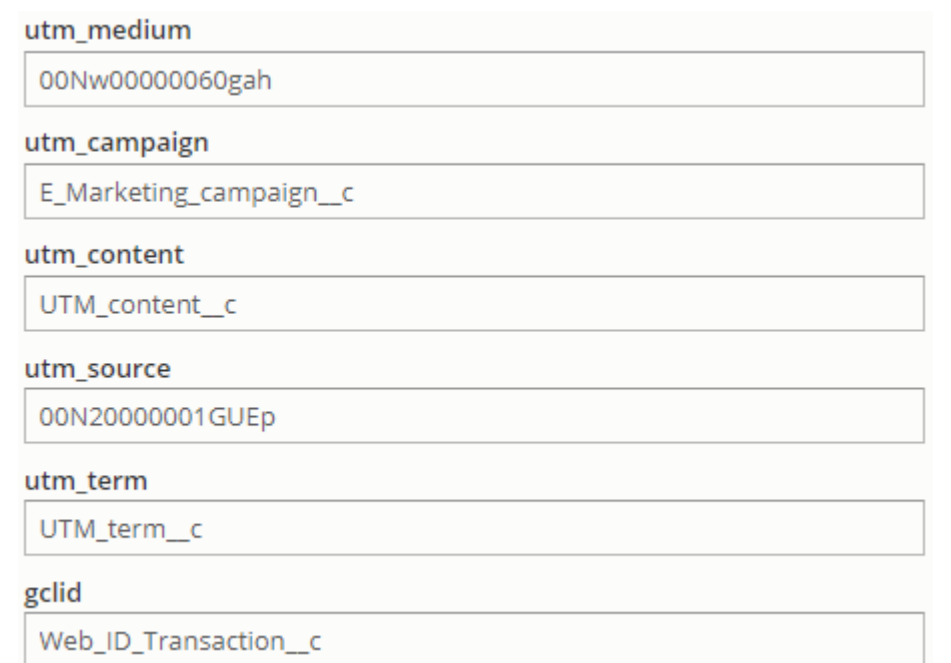

utm\_medium = 00Nw00000060gah utm\_campaign = E\_Marketing\_campaign\_\_c utm\_term =  $UTM_{\text{term}}$  c utm\_source = 00N20000001GUEp utm\_content = UTM\_content\_\_c  $gclid = Web\_ID_Transaction\_c$ 

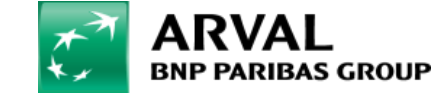

# **Analytics campaigns reports**

- Sign in to Google Analytics
- Navigate to your view

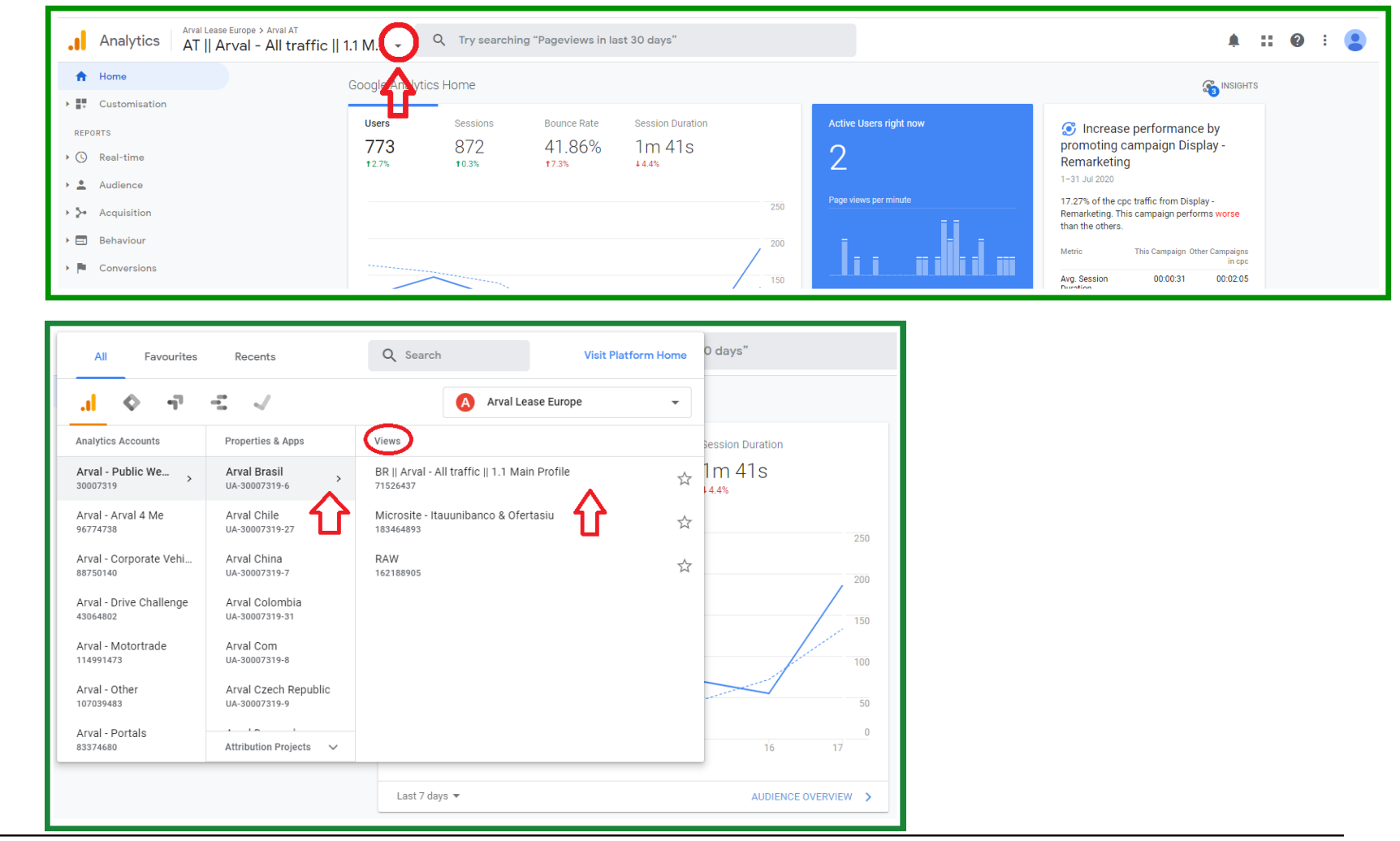

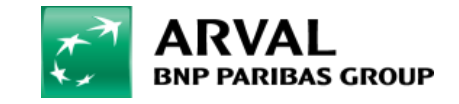

# **Analytics campaigns reports**

- Open Reports and select Acquisition > Campaigns

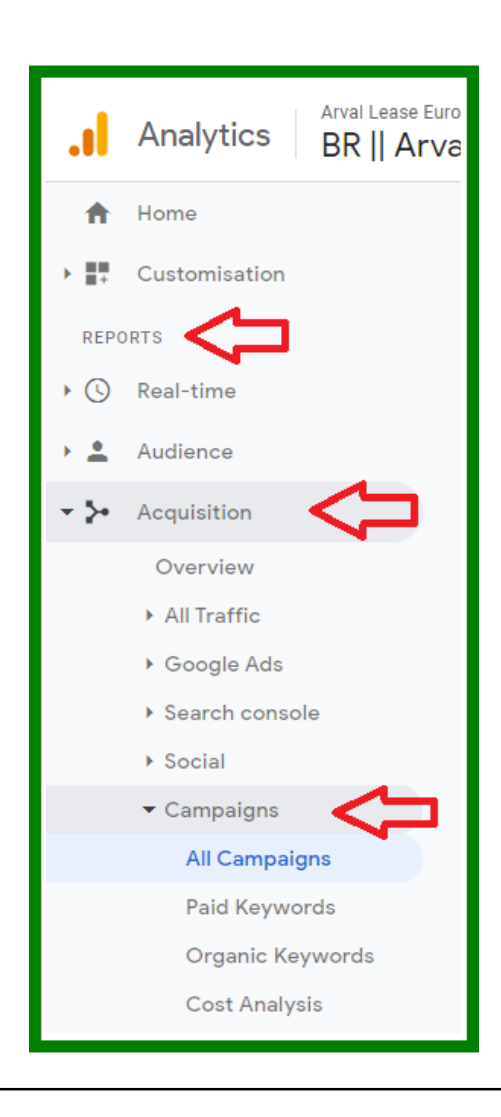

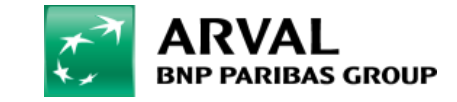

## **Analytics campaigns reports**

- You will then be able to see your campaigns reports and filter them by the differents UTM parameters « campaign » « source » « medium », etc.

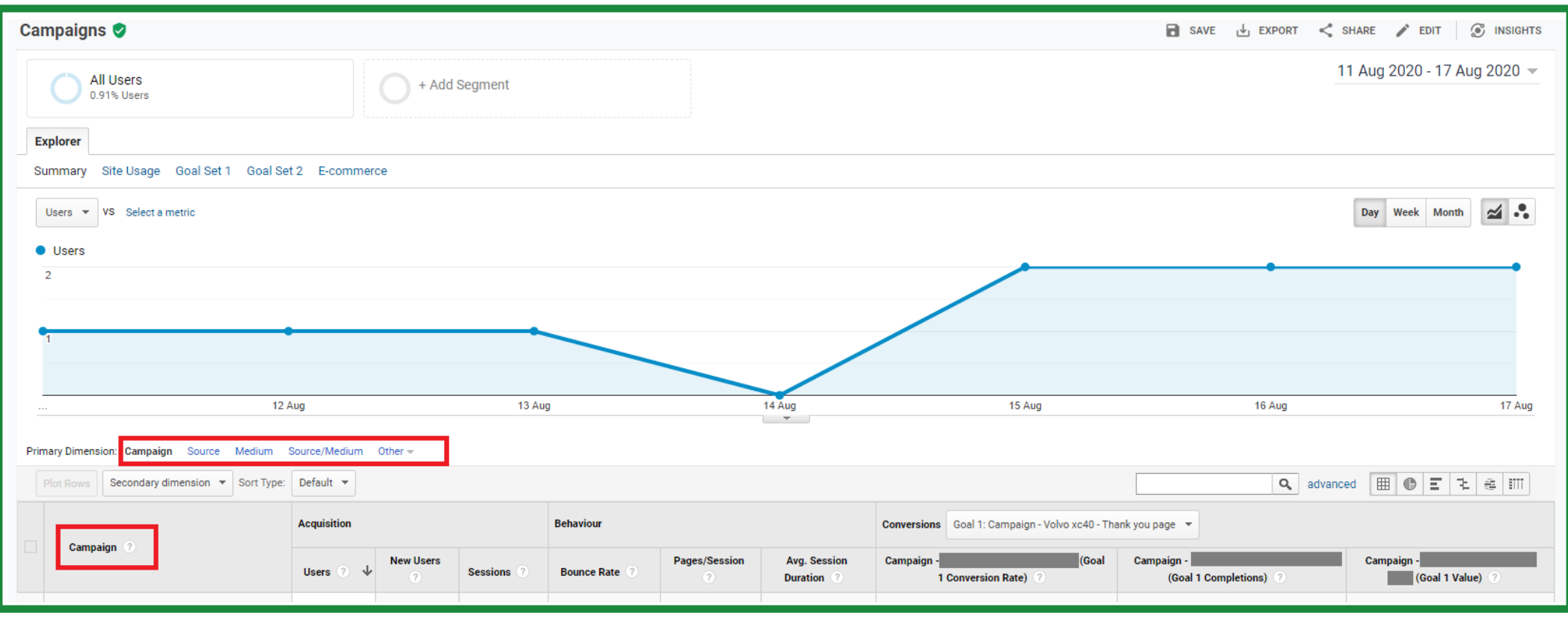

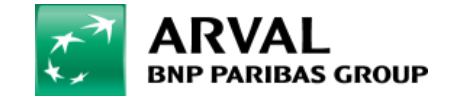